## **受講環境の準備** 2024年度 医療安全支援センター初任者研修

- 1)スマートフォン・タブレットで視聴される場合、Zoomアプリのインストールが必要です。 パソコンはブラウザでの視聴も可能です。
- 2)安定したネットワーク環境(有線での接続を推奨しております)
- 3)後半グループワーク参加者はマイク機能内蔵のパソコン または前者がない場合には USBなどで外部接続可能なマイクをご準備ください。
- 4) Zoomアプリ、またはブラウザが最新版になっていることをご確認ください。
- 5)周囲からの音が入り、音声が聞きづらくなる可能性がある場合は、 ヘッドセットやイヤホンの使用するのをおすすめ致します。
- 6)Zoomが提供しているテストページから動作確認ができます。 操作に不安のある方は当日使用の環境にて事前に動作確認を行ってください。

<https://zoom.us/test>

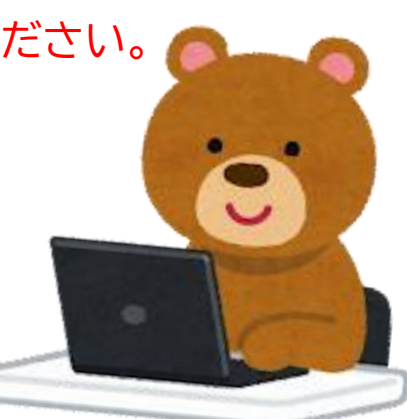

## 当日の参加方法 **<sup>2024</sup>年度 医療安全支援センター初任者研修**

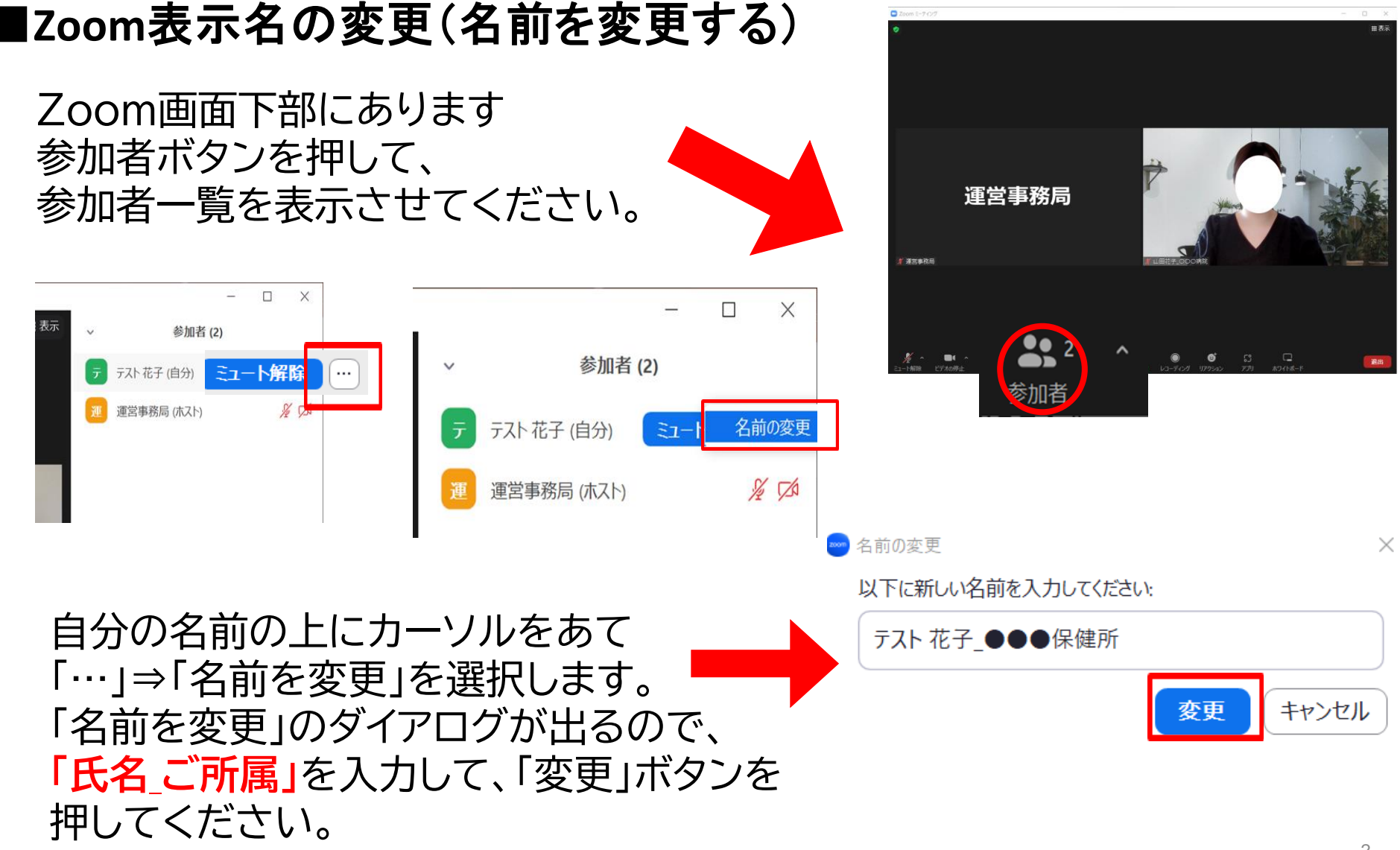

# **Zoom操作方法について** 2024年度 医療安全支援センター初任者研修

## **手上げ機能の使い方**

音声による質疑応答を予定しております。 ご質問のある方は「リアクション」をクリックし、 表示される「 ♥ 挙手」ボタンを押して下さい。

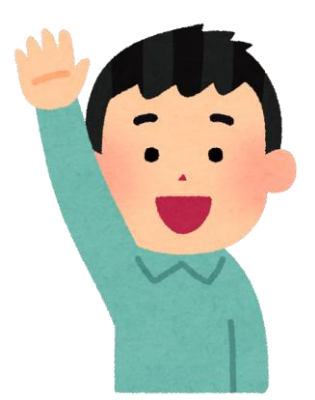

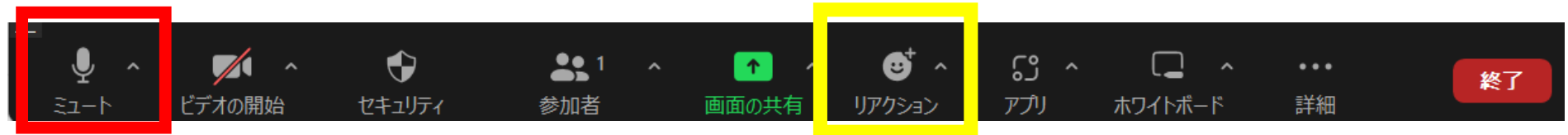

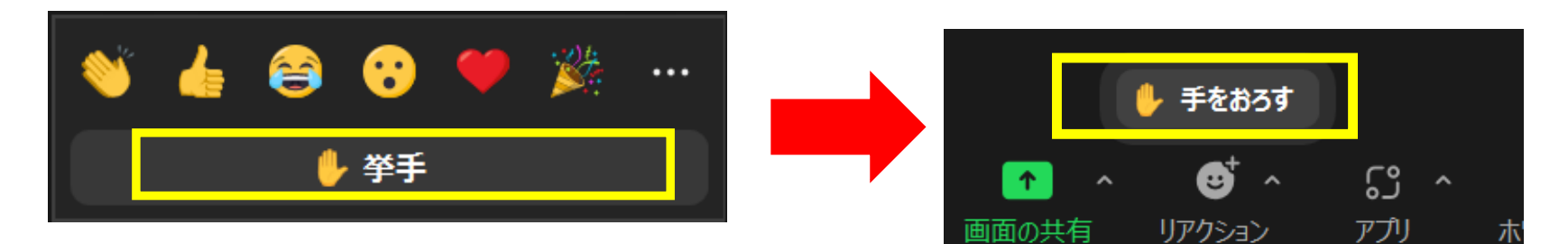

手をあげ、指名をされた方は音声をONにし 発言をしてください。 **※発言後は必ず音声をミュートに戻してくだ さい。**

手を降ろす際は「 手をおろす」を クリックすると、画面に表示されていた マークが消えます。

後半グループワークについて① **<sup>2024</sup>年度 医療安全支援センター初任者研修**

●メインの会議室から参加者を別々のルーム (=ブレイクアウトルーム、分科会室ともいう)に分割いたします。 ●それぞれのブレイクアウトルームは独立しているため、参加者は他のブレ イクアウトルームでの会話内容を視聴することはできません。

ブレイクアウトルーム開始時に 自動的にそれぞれのお部屋へと移動となります。 ※操作の必要はございません

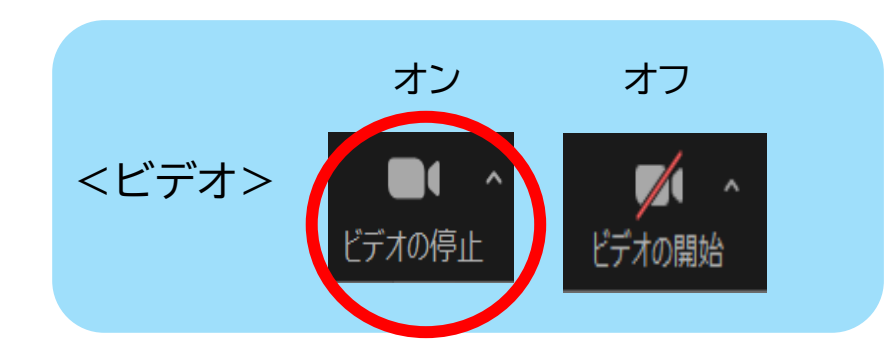

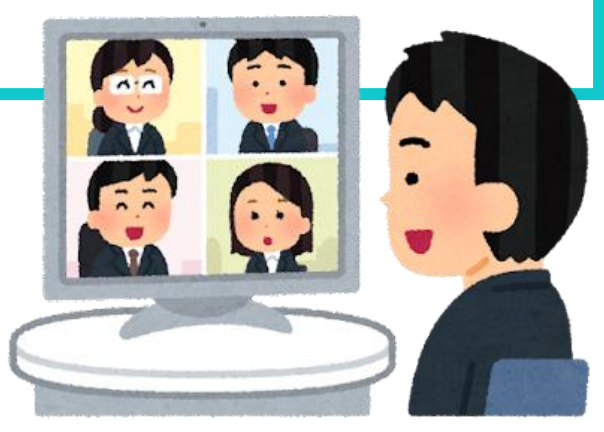

**※グループワーク時にはお顔が見える状態、 ビデオがオンになっていることを確認してください。**

後半グループワークについて② **<sup>2024</sup>年度 医療安全支援センター初任者研修**

### ブレイクアウトルーム中もZoomの操作方法は同じです。 下記注意事項をご確認ください。

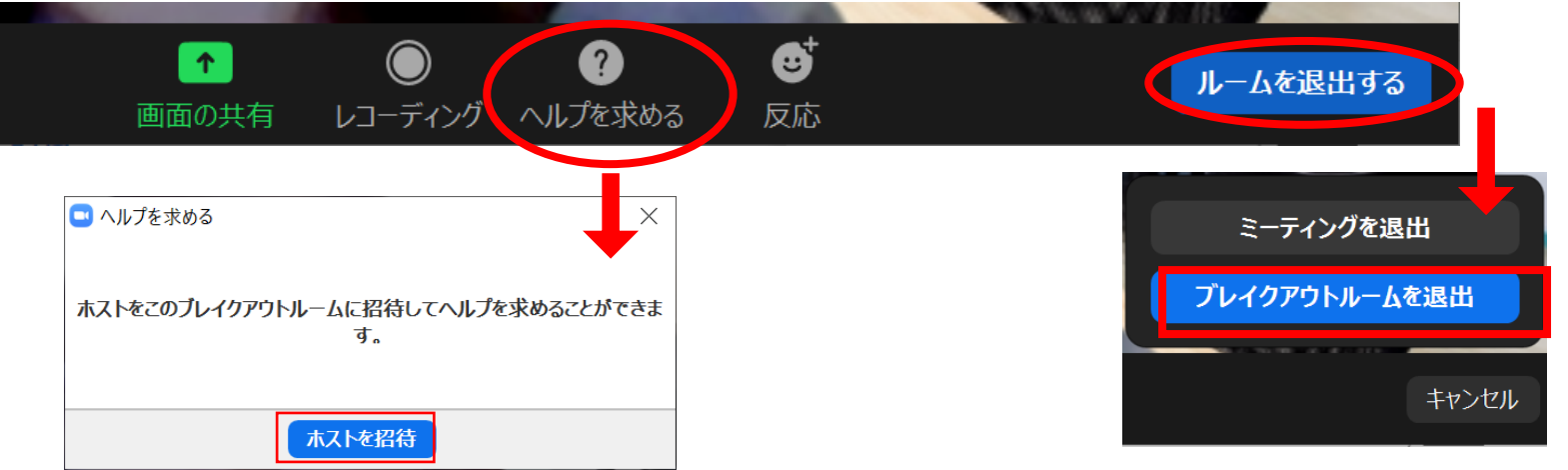

①質問があるときや緊急で連絡が取りたい場合 は、操作パネルの「ヘルプを求める」から「ホスト を招待」してください。

②「ルームを退出する」から「ブレイクアウト ルームを退出」することも可能ですが、基本 的に退出するタイミングは運営事務局側で 操作しますので、**使用をしない**ようにお願 いいたします。

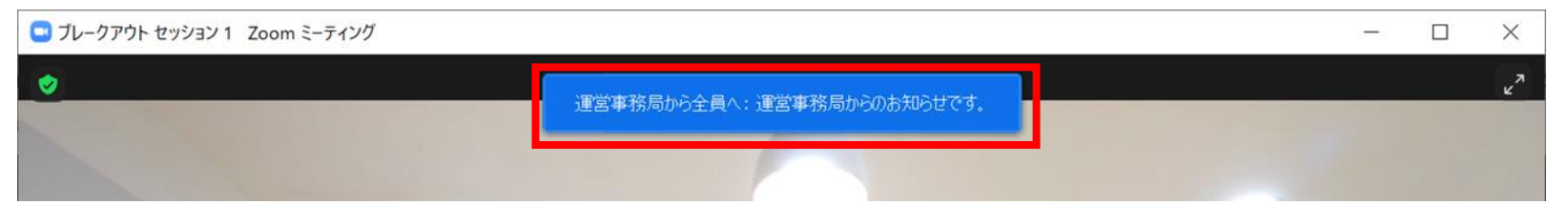

③ブレイクアウトルーム利用中の運営事務局からのお知らせについては、画面上部に表示されます。 10秒程度で自動で消えますので、表示された場合はすぐにご確認ください。

Zoomトラブルについて① **<sup>2024</sup>年度 医療安全支援センター初任者研修**

### **トラブル対応例**

### **1. 動きが遅い、あるいはZoomにログインができない**

・入室開始時(12:40予定)は回線が混み合う可能性がございます。 しばらく時間をあけてからアクセスしてください。

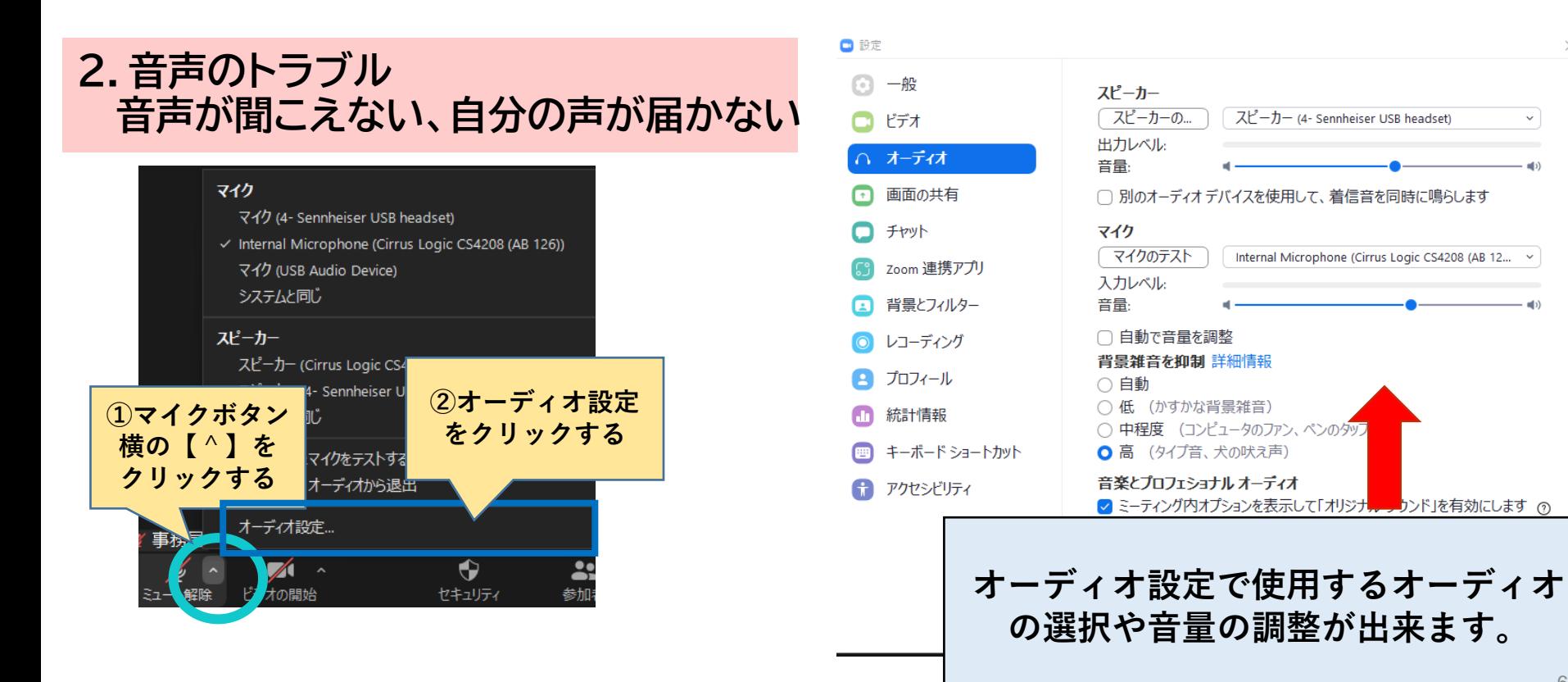

## Zoomトラブルについて② **<sup>2024</sup>年度 医療安全支援センター初任者研修**

### **トラブル対応例**

- **3.音声が時々飛ぶ、通信が不安定**
- ・(通信量を減らす)一旦、ビデオをoffにしてください。
- ・(パソコンの処理能力を増やす)パソコンに負荷のかかっているプログラムが あれば、閉じてください。また、ブラウザの不要なタブを閉じてください。

**4.画面がフリーズしてしまった、途中でZoomが切れてしまった**

・再度Zoomに入室をし直すようお願いします。

※ネットワーク通信が不安定の状態だと、ブレイクアウトルームに振り分けられる際に

Zoomから自動的に退出してしまう場合もございます。

その際は再度Zoomに入室をして頂きます様お願い致します。

**当日のお問い合わせ** 医療安全支援センター初任者研修 運営事務局 (研修配信会社 株式会社 インソース ヘルプデスク **03-5763-5210**)